## **<DAP-X2850 라우터모드 설정>**

- **1) 기본적으로 AP의 LAN 포트를 컴퓨터에 LAN 포트와 직접 연결하거나, 노트북에서 DAP-X2850와이파이 신호를 노트북에서 와이파이 연결합니다.**
- **2) 2번부터 10번까지는 윈도우7일 경우의 컴퓨터 설정입니다. 윈도우의 시작 버튼을 누른 후 제어판으로 접속합니다.**

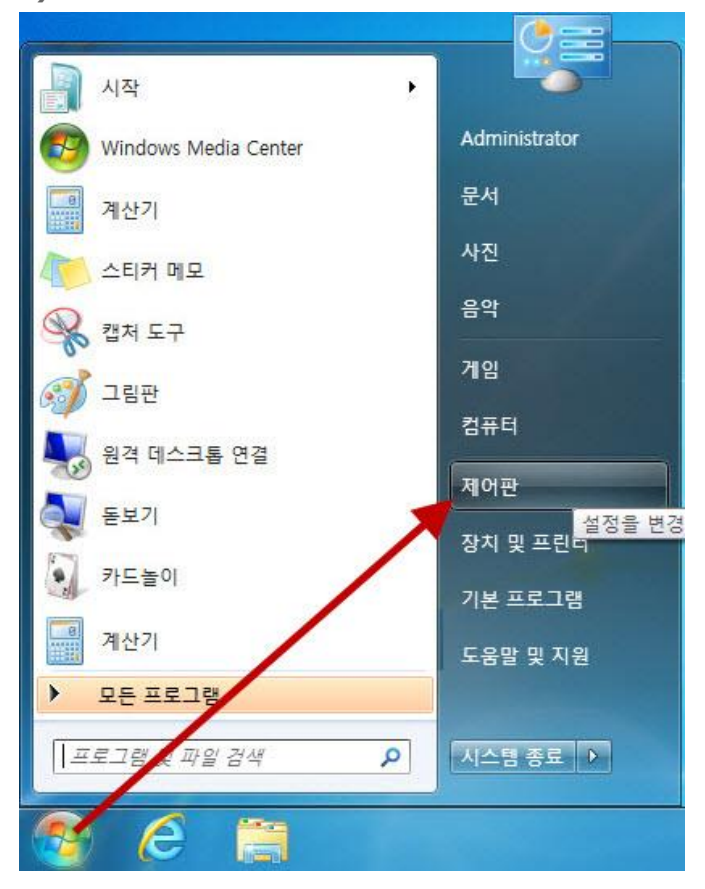

**3) 네트워크 및 인터넷을 선택합니다.**

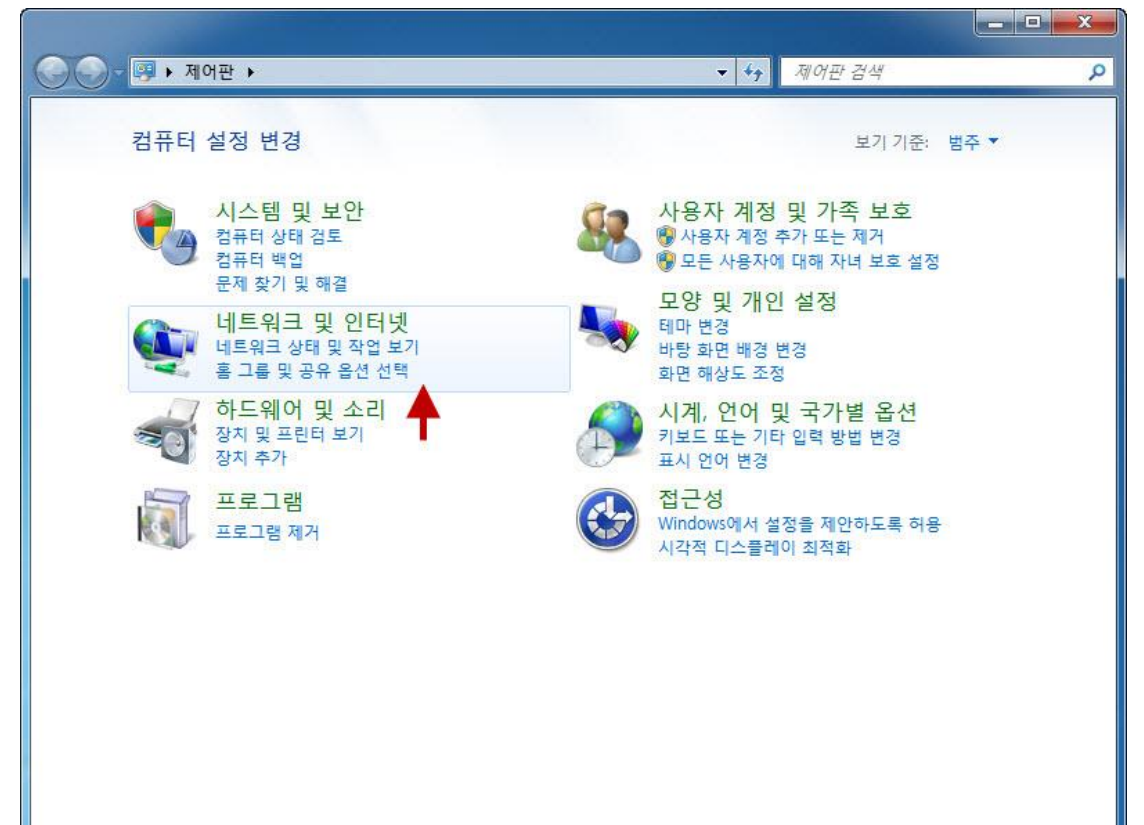

**4) 네트워크 및 공유센터를 선택합니다.**

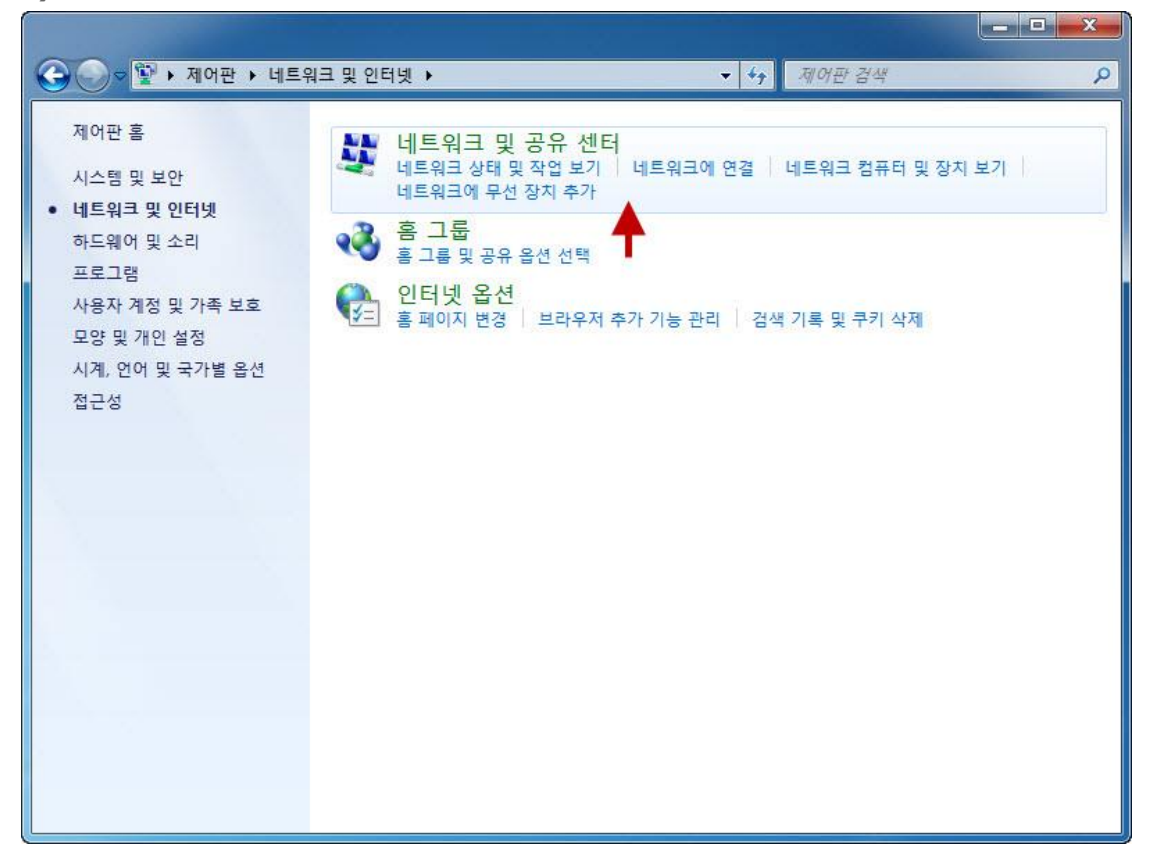

**5) 왼쪽의 어뎁터 설정 변경을 선택합니다.**

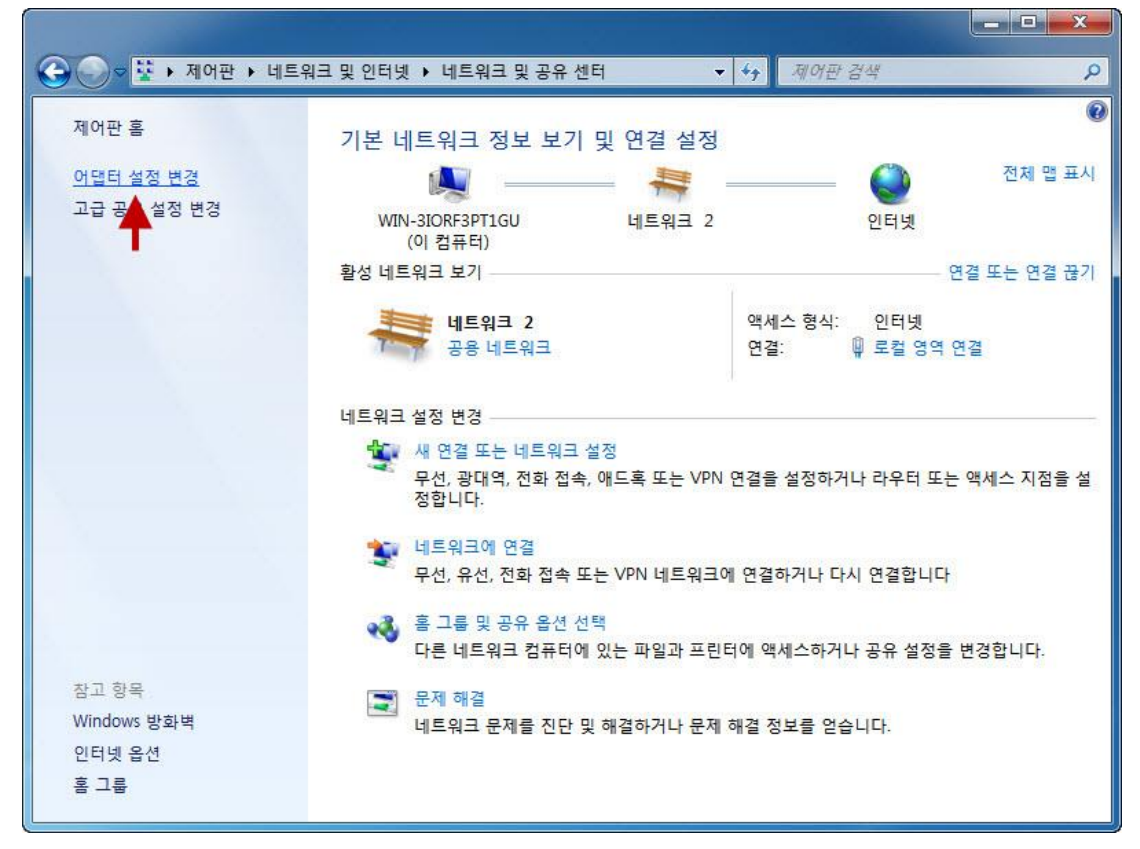

**6)로컬 영역 연결이 보이면 선택 후 마우스 오른쪽 버튼을 누릅니다. 서브 메뉴에서 속성을 클릭합니다.**

**윈도우10의 경우 로컬 영역 연결이 "이더넷"으로 표기됩니다.**

**\*\*\* 무선으로 연결한경우 윈도우7의 경우 무선네트워크 연결, 윈도우10의 경우 Wi-Fi로 표시됩니다. \*\*\***

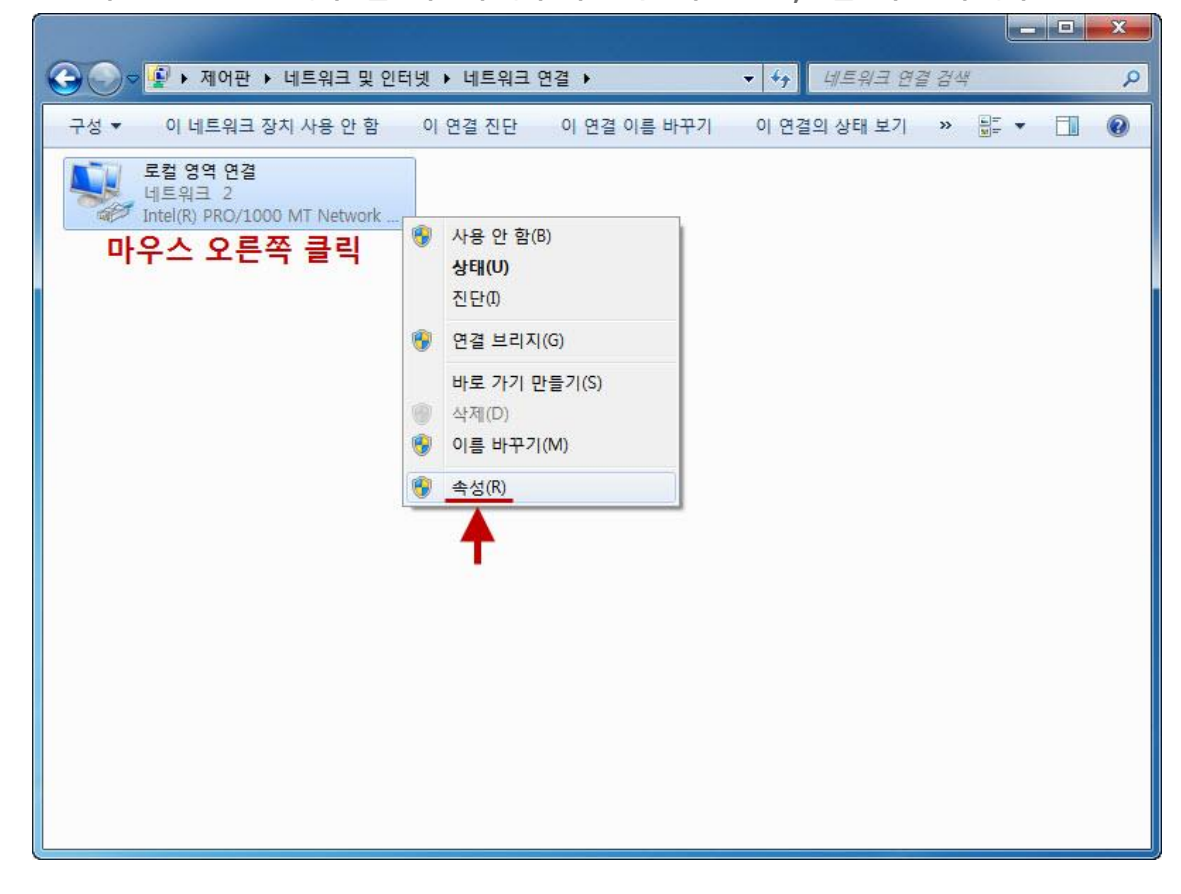

**7) 로컬 영역 연결 속성이 보입니다. 인터넷 프로토콜 버전4를 더블클릭해서 들어갑니다.**

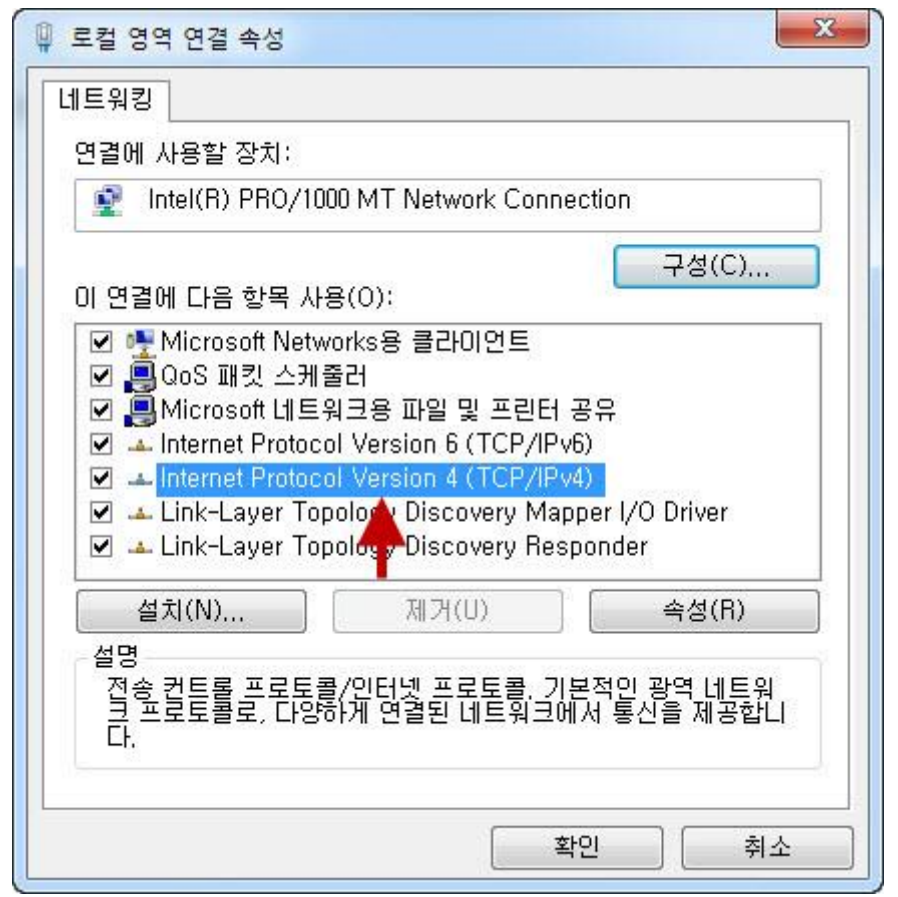

**8) 대부분 자동 IP주소 받기로 되어 있습니다. 다음 IP주소 사용으로 선택합니다.**

**혹, 이 부분이 이미 다음 IP주소 사용으로 되어 있고 뭔가 적혀 있다면, 메모장에 해당 값들을 메모해 놓으셔야 합니**

**다. AP 설정이 끝난 후 원래대로 되돌려야 하기 때문입니다.**

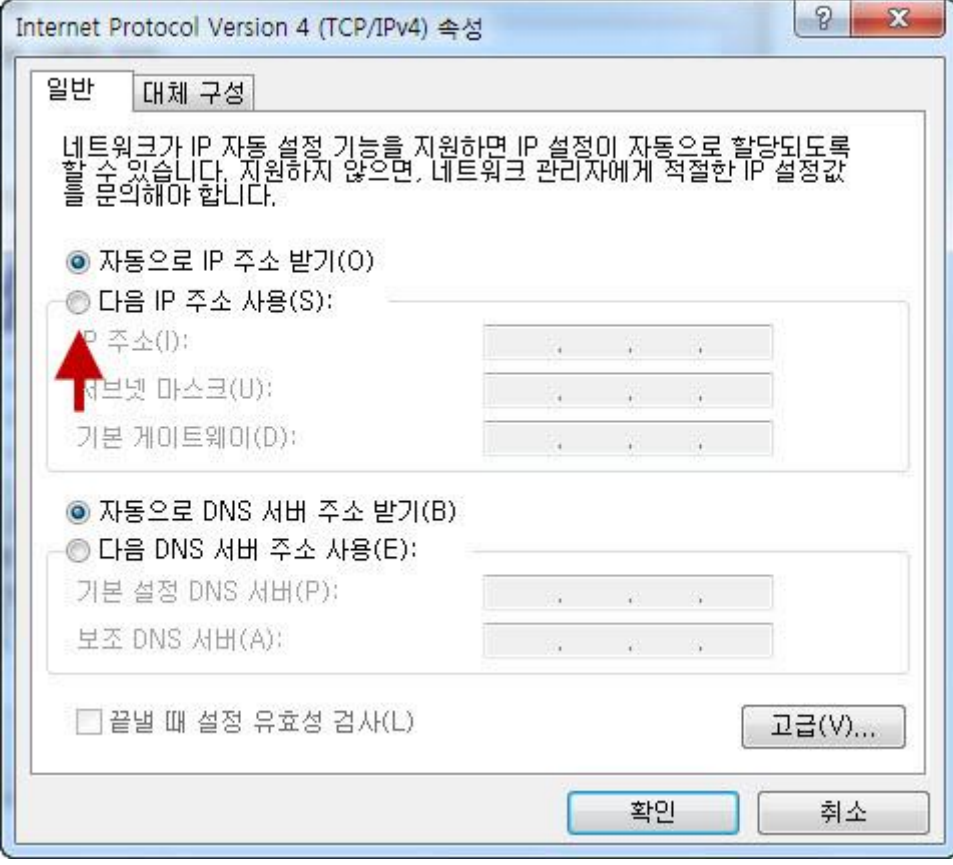

## **9) IP주소를 그림과 같이 입력한 후 확인 버튼을 누릅니다.**

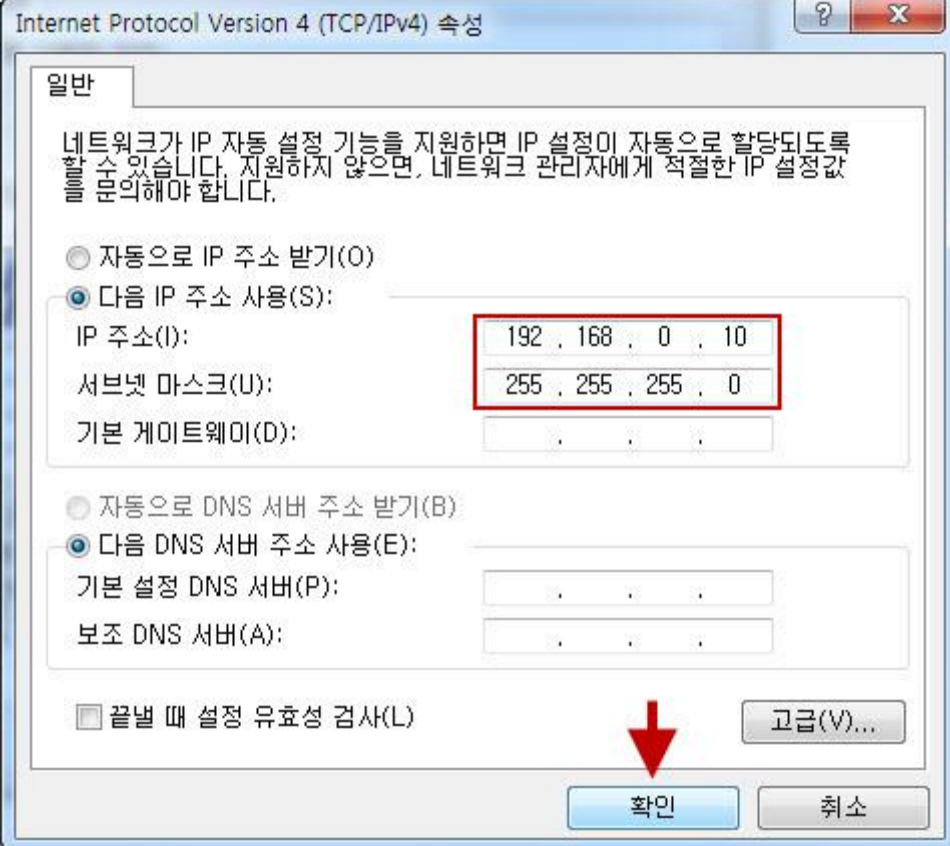

**10) 확인 버튼을 눌러서 닫습니다.**

**참고로 AP의 모든 설정이 끝난 후, 여기에 다시 들어오셔서 원래 있었던 설정으로 되돌리셔야 합니다.**

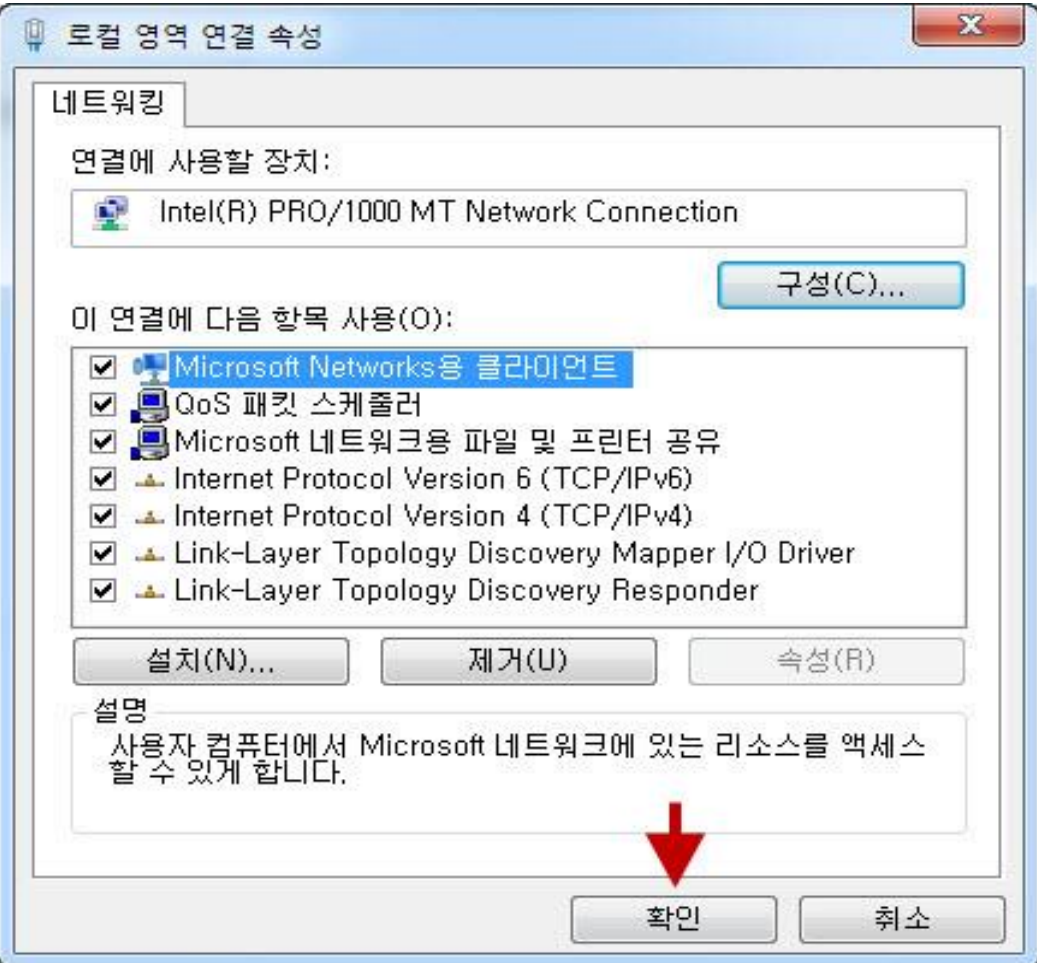

**11) 컴퓨터에서 인터넷 창을 띄운 후 192.168.0.50 으로 접속합니다.**

**혹시 해당 페이지가 접속되지 않는 경우, http://192.168.0.50 으로 접속하시거나 혹은 AP의 리셋 버튼을 15초간 누르셔서 리셋 후, 2분후에 접속해 보시기 바랍니다.**

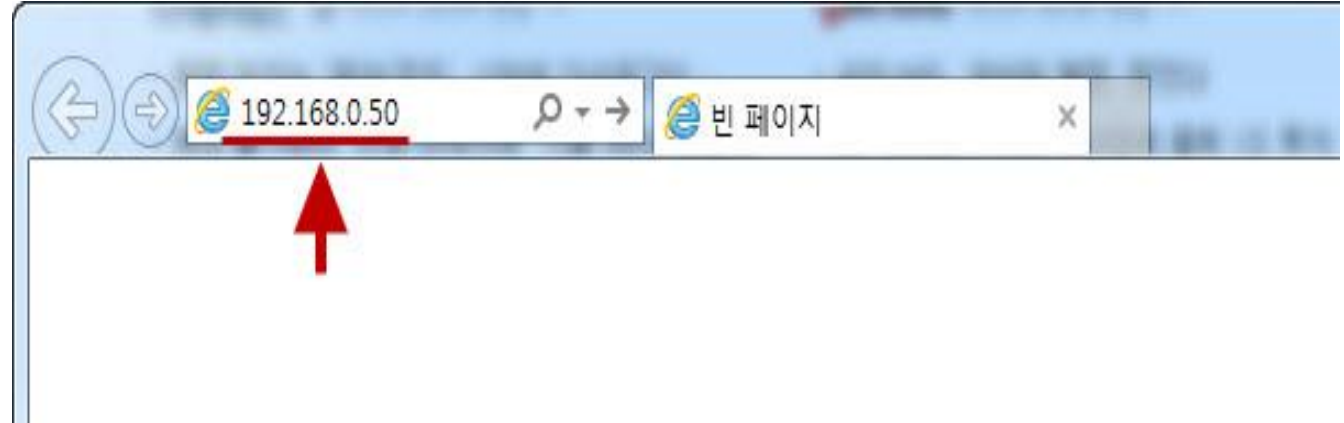

**12) AP의 로그인 설정 화면이 나옵니다. 사용자 이름 : admin ap를 처음 설치하셨을떄 설정한 관리자 비밀번호를 입 력합니다. (영문,숫자,특수문자 조합해서 설정하셨던 비밀번호)**

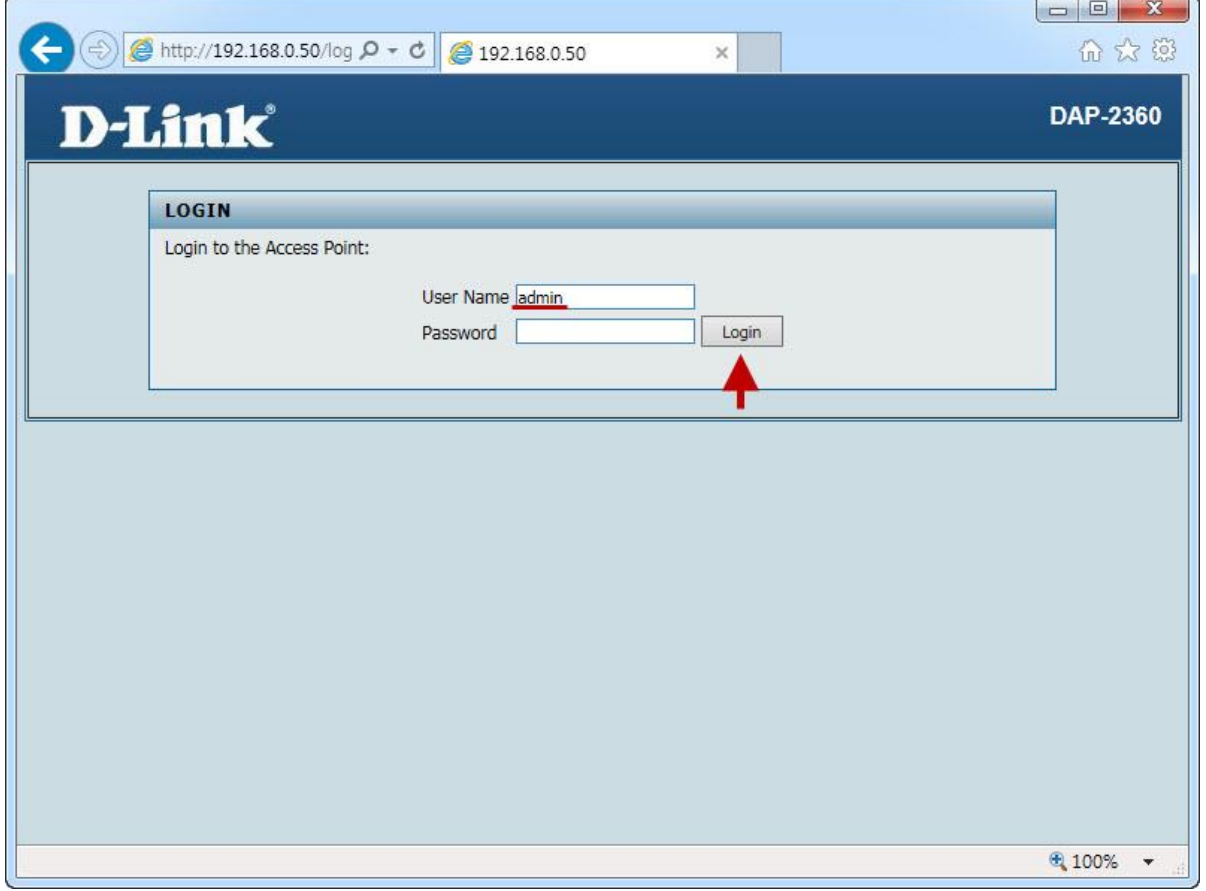

**13) "Advanced Settings" -> "Port Forward" 매뉴를 클릭하여 포트포워딩 상태를 "Enable" 체크하고**

**1. 규칙명과, 2.클라이언트 ip주소, 3. 포트번호를 입력후 "Save" 매뉴를 클릭합니다.**

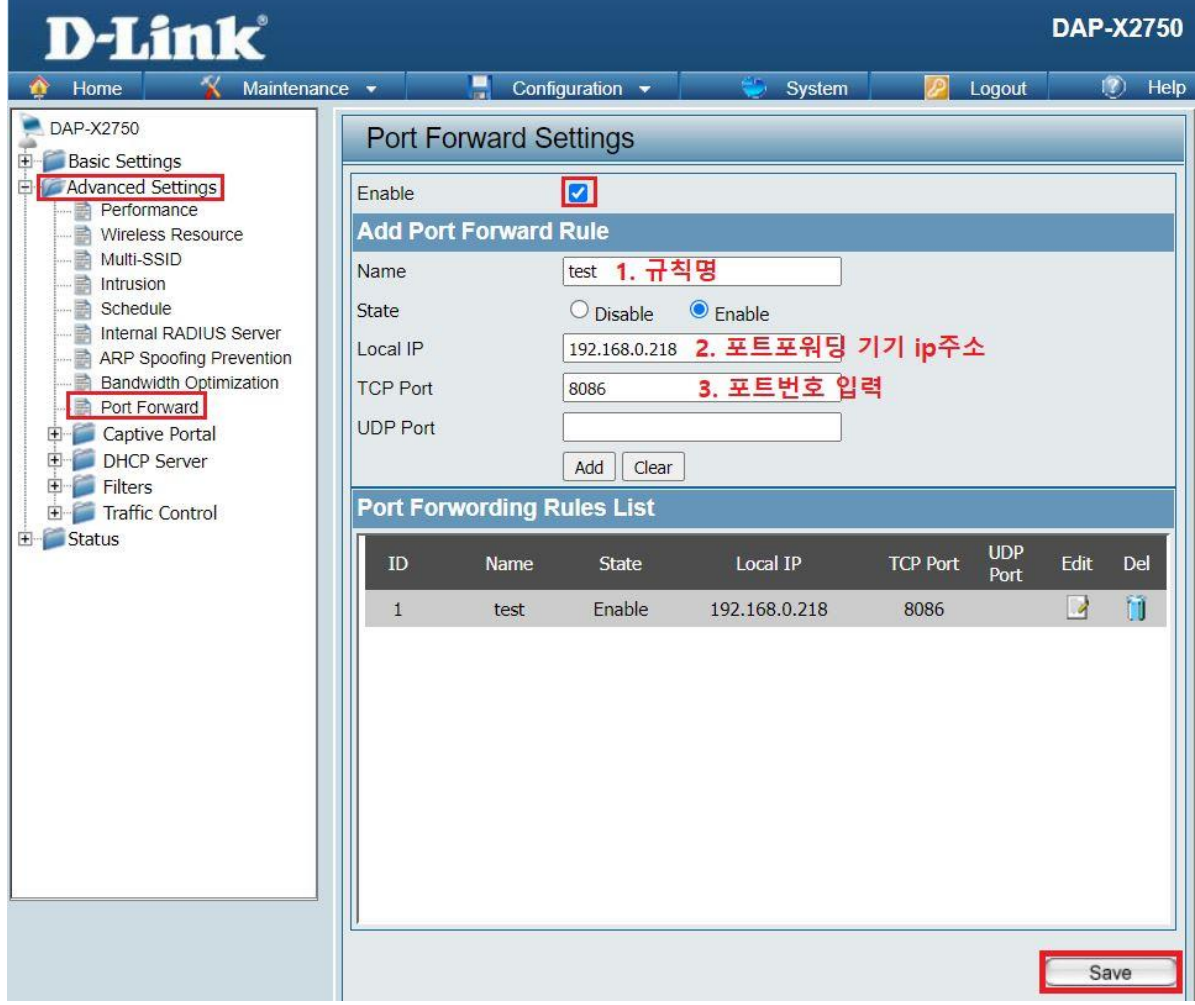

**14) 설정을 완전히 저장하시리면 화면 상단의 "Configuration" 매뉴의 "Save and Achtivate" 매뉴를 클릭하면**

**DAP-X2850의 포트포워딩 설정이 모두 완료됩니다.**

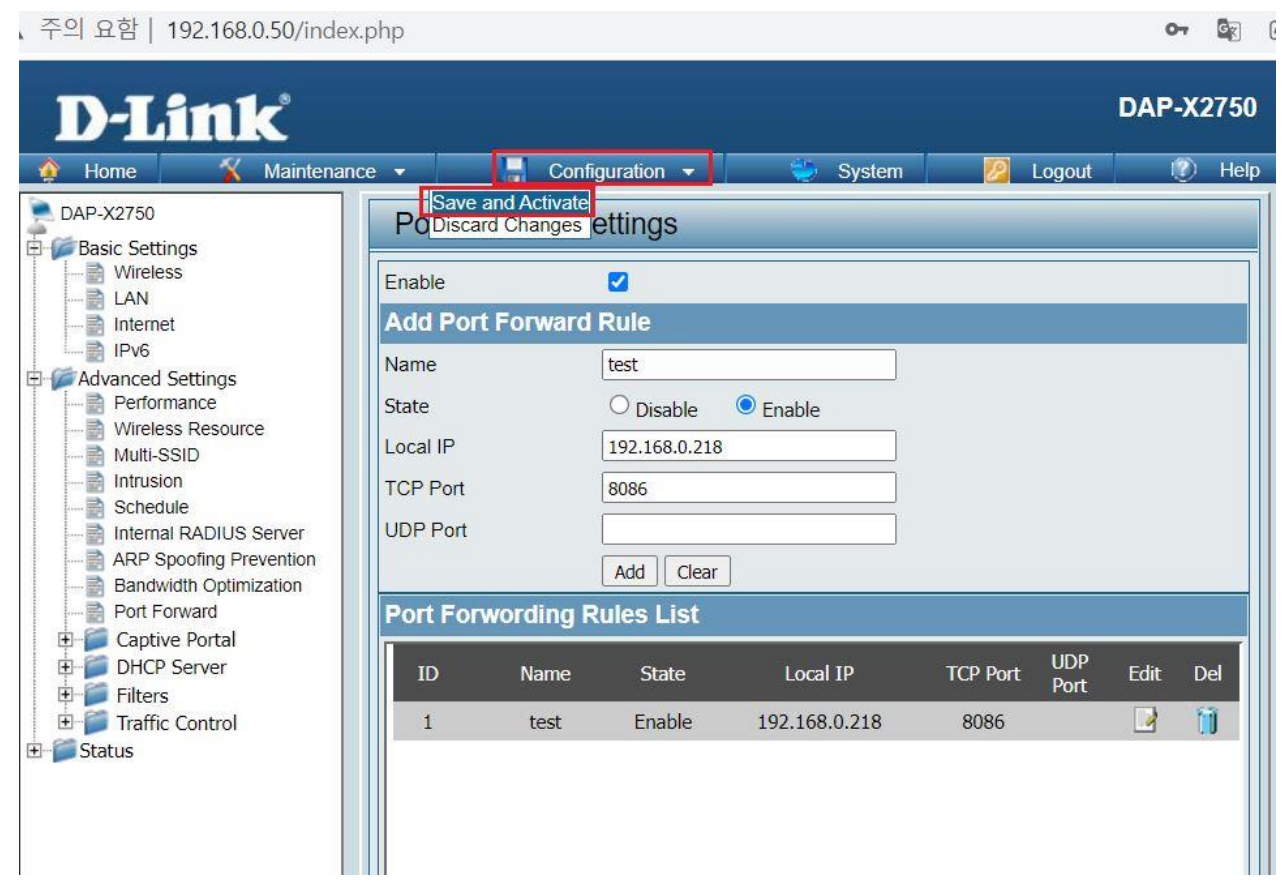

끝.